## 23. óra Imagine parancsok

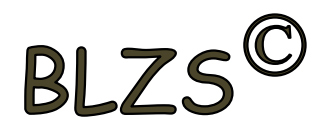

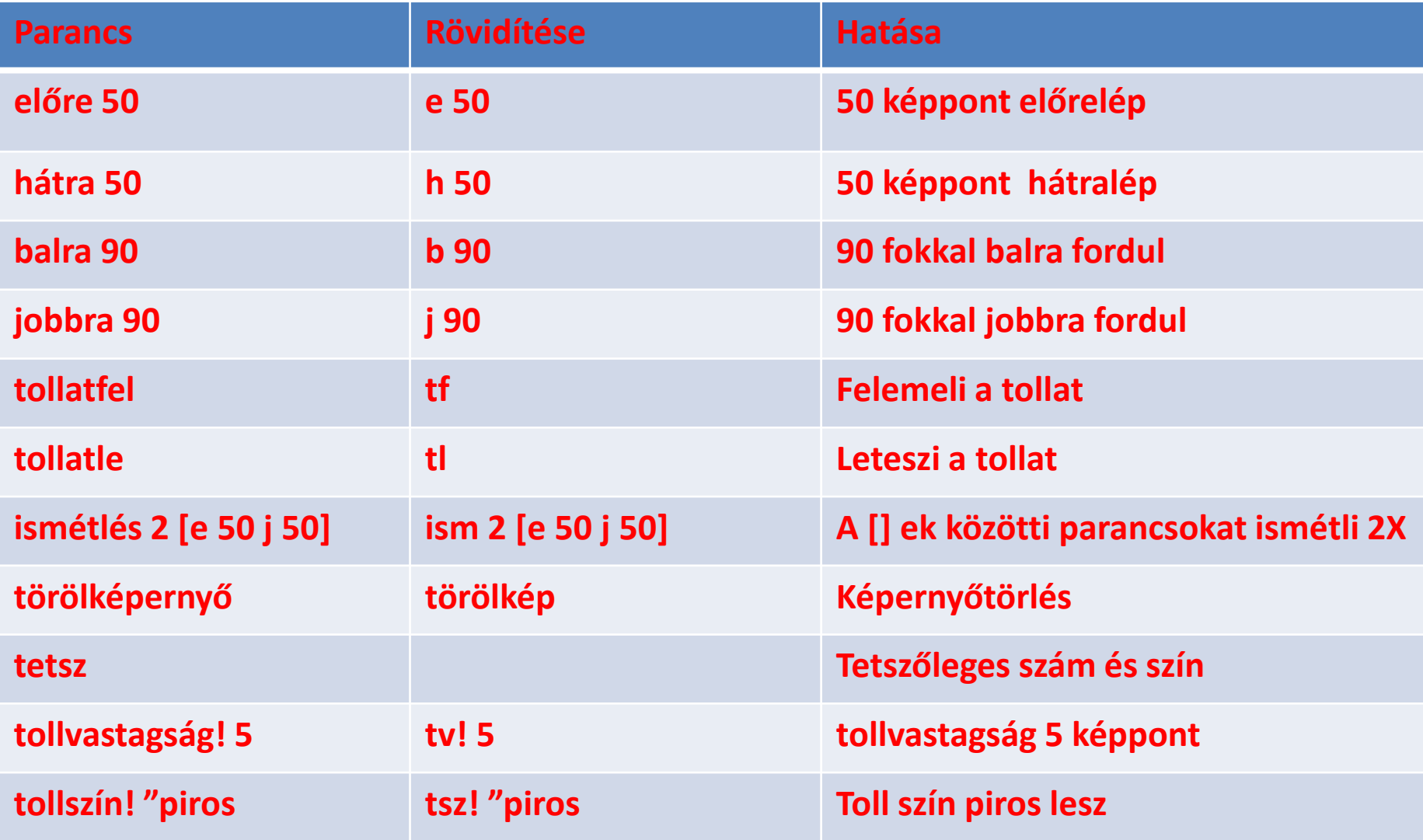

## Rajzolás Imagine-ben

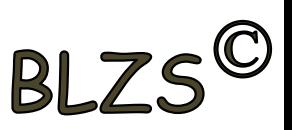

Az Imagine egyetlen kattintással rajzolóprogrammá alakítható, akár egy program futása közben is.

## Ablak -> Festő eszköztár ikonra klikkelj

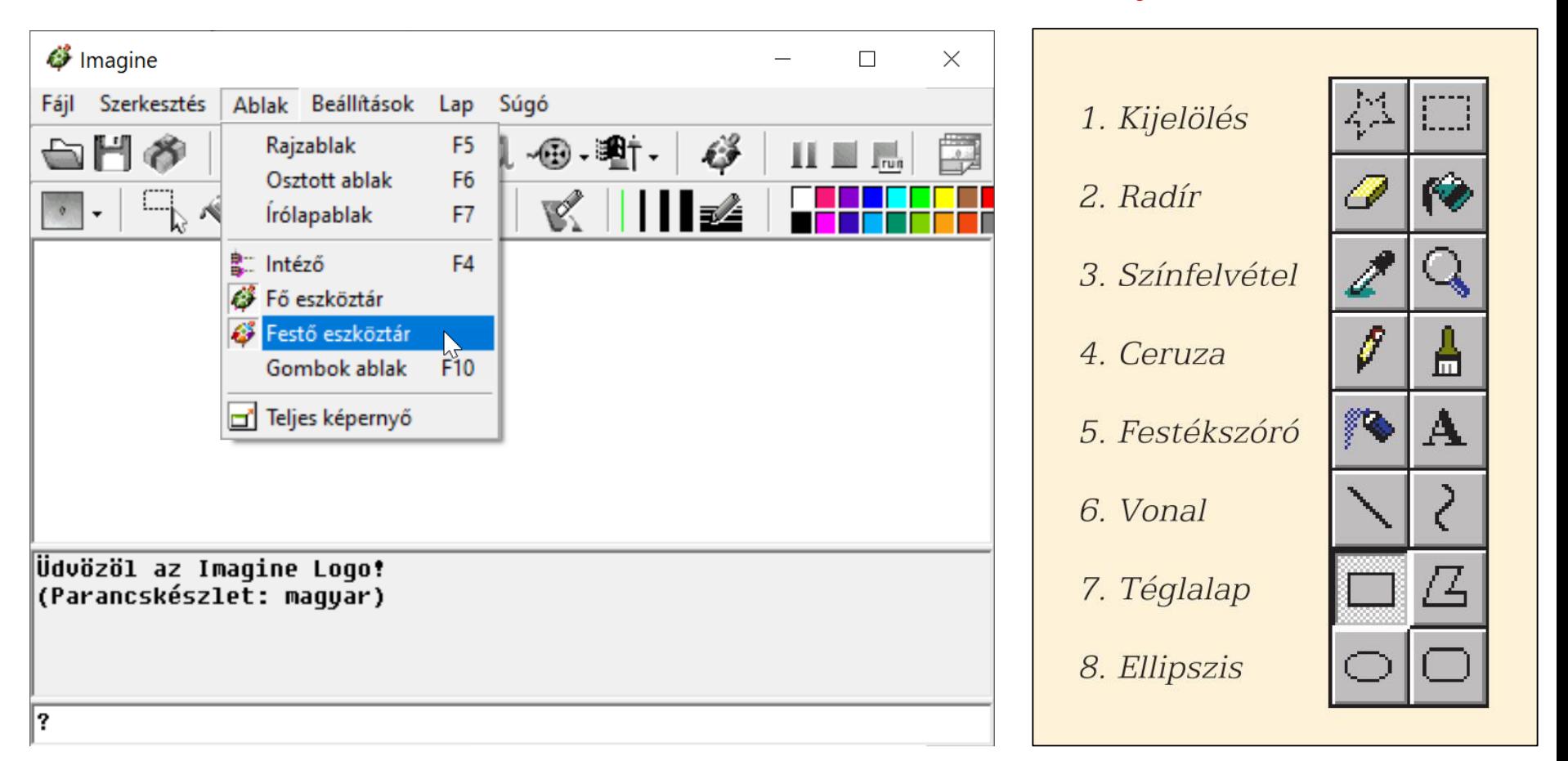

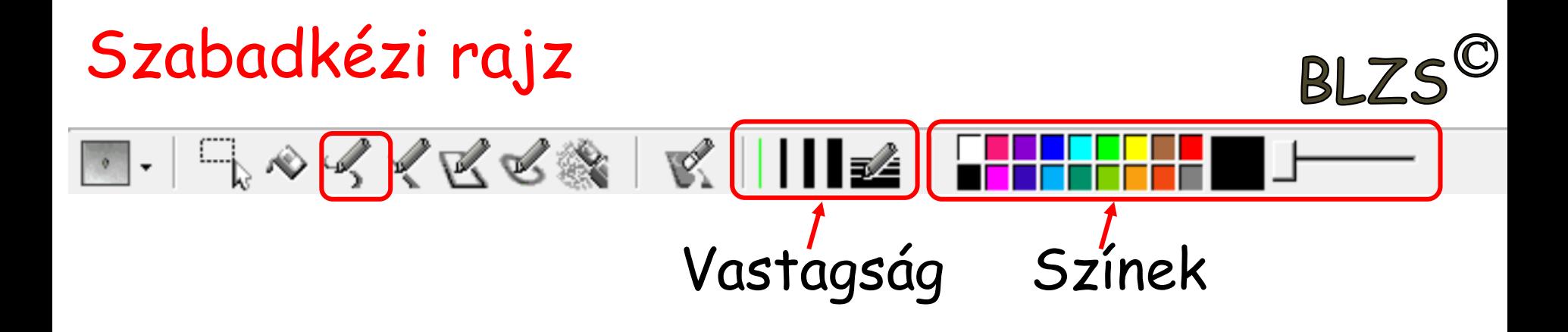

Szabadkézi rajzoláshoz válasszuk a Ceruza ikont. Az egérkurzor ceruza alakú lesz, és a rajzterületen az egér bal gombjának lenyomásával hagy nyomot: a beállított színnek és vastagságnak megfelelő vonalat rajzol. A ceruza hegye kör alakú. Ha fel akarjuk emelni a ceruzát, egyszerűen csak engedjük el az egér bal gombját.

## Visszavonás

Ha a rajzolás során valamit elrontunk, lehetőségünk van az utoljára végrehajtott rajzolási művelet visszavonására, ill. helyreállítására a megszokott módokon: a Szerkesztés menü -> Rajz visszavonása/Helyreállítása menüponttal, de a Ctrl+Z billentyűkombinációval nem! Csak az utolsó művelet Szerkesztés Ablak Beállítások Fáil Lap vonható vissza!Visszavon

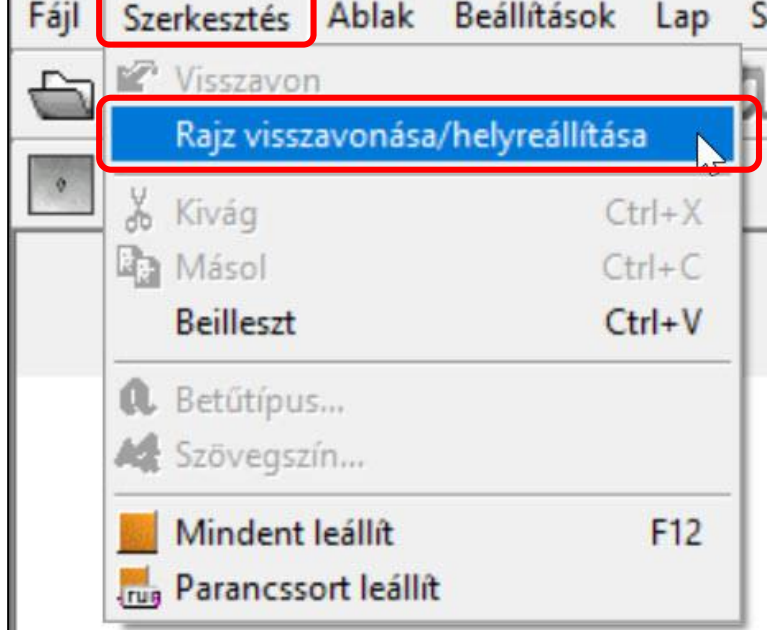

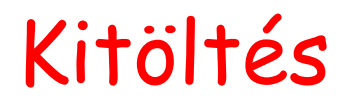

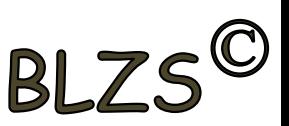

RQKKKS KIILA <mark>FFFF</mark>

Zárt alakzat kitöltő színének megváltoztatásához kattintsunk a Festés ikonra! Válasszuk ki a színpalettáról az alakzat kitöltéséhez a kívánt színt, majd a bal egérgombbal kattintsunk az alakzat egy belső pontjára!

A művelet végrehajtásakor ügyeljünk a következőkre: • A festés helyét a dobozból kifolyó festék hegye jelöli ki.

• Ha a kifestendő terület nem zárt, a festék kifolyik.

Ha kifolyt a festék, a problémát ne újraszínezéssel javítsuk, mert így képrészletek veszhetnek el, hanem a művelet visszavonásával.

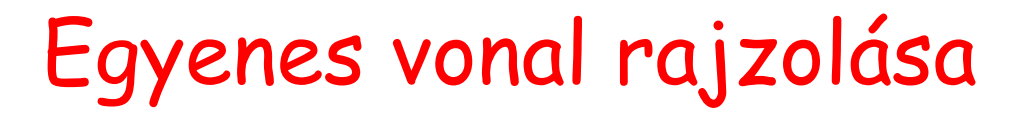

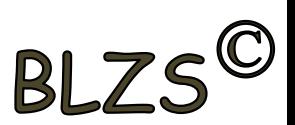

 $\blacksquare$ .  $\blacksquare$   $\lozenge$   $\lozenge$   $\lo$ 

Ehhez válasszuk a Vonal ikont! Vigyük az egeret a vonal kezdőpontjára, nyomjuk le az egér bal gombját, ezután lenyomva tartva mozgassuk az egeret! Ahol felengedjük az egérgombot, ott lesz a vonal végpontja. A két pont között a szín és vastagság beállításainak megfelelő szakasz jön létre. Ha a vonal rajzolása közben lenyomjuk a Shift billentyűt, akkor csak 45 fokonként elforgatott főirányokban áll a vonal.

Készíts te is rajzot csak egyenesek felhasználásával!

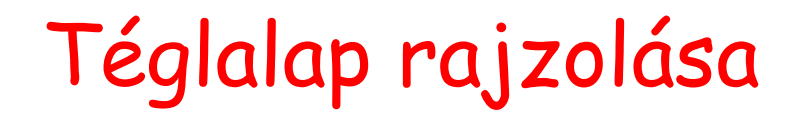

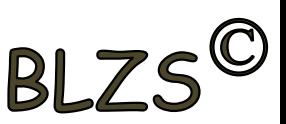

FHRAKKKKIIIE

Választjuk a téglalap ikon. A rajzolás közben lenyomjuk a Shift billentyűt, akkor négyzetet kapunk.

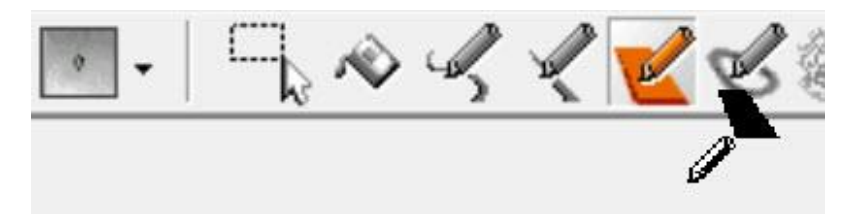

Ha a téglalap ikonra még egyszer rákattintunk, akkor kitöltött téglalapot rajzolhatunk.

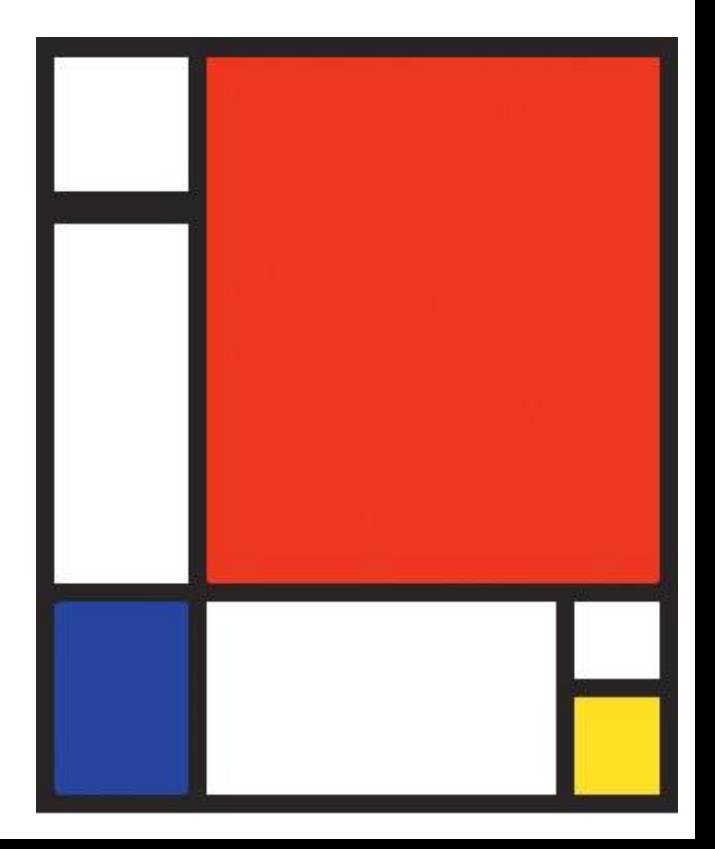

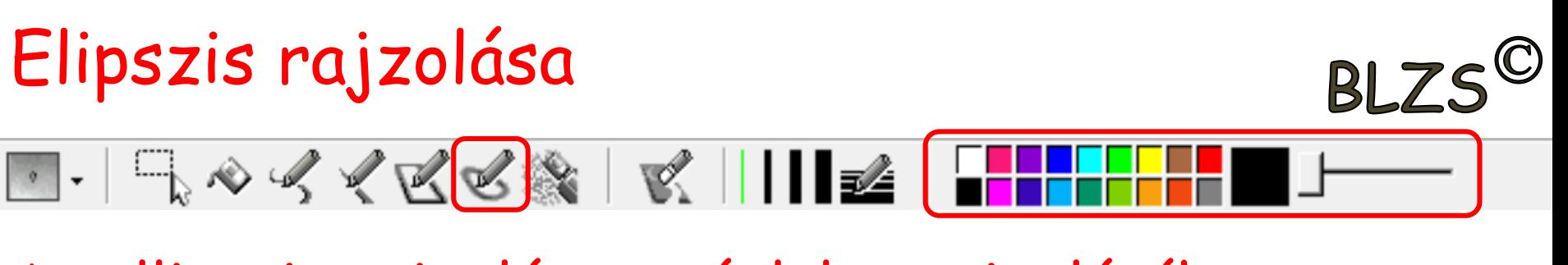

Az ellipszis rajzolása a téglalap rajzolásához hasonlóan történik. Válasszuk egy kattintással a kitöltetlen vagy két kattintással a kitöltött Ellipszis ikonját, majd a téglalap rajzolásának megfelelően

dolgozzunk! A Shift billentyűt lenyomva tartva kört kapunk.

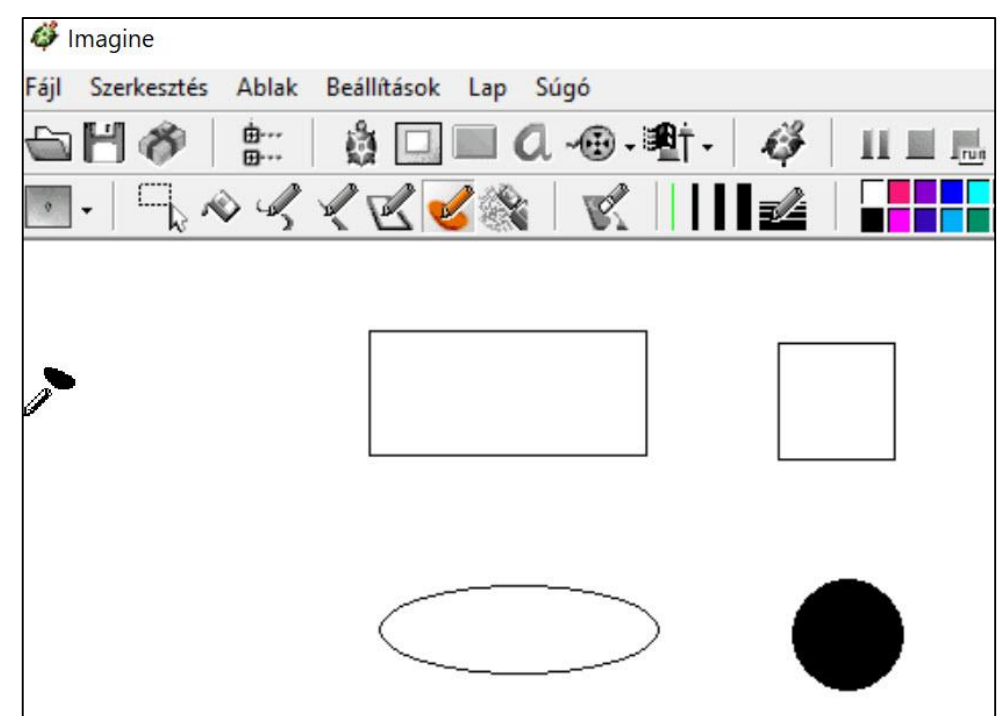

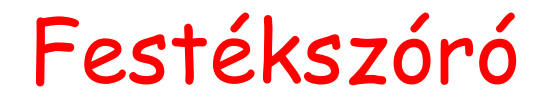

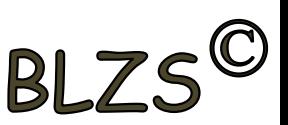

ke din skring van die kaar <mark>in die keerste verskied van die keerste verskied van die keerste verskied van die keerste verskied van die keerste verskied van die keerste verskied van die keerste van die van die keerste van </mark>

A használatához kattintsunk a Festékszóró ikonra! Az igazi festékszóró képéhez akkor hasonlít legjobban az eredmény, ha a bal egérgombot lenyomva tartva az egeret egyenletesen mozgatjuk. Minél lassabban mozgunk, annál több festékpötty kerül a lapra, azaz annál sötétebb lesz a terület. Itt is állítható a festékszóróval húzott vonal vastagsága és a színe.

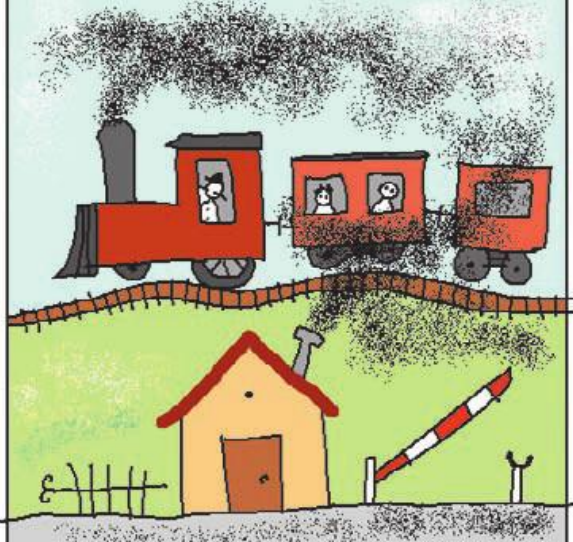

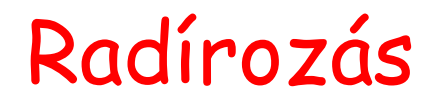

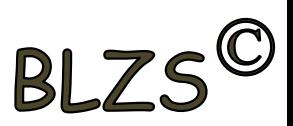

H. Qoskes Kille F<mark>iffi</mark>n

Előfordulhat, hogy bizonyos részeket törölnünk kell a háttérről. Erre szolgál a Radír ikon. Működése azonos a ceruzáéval, mivel tulajdonképpen a radír is egy ceruza, amely a beállított vonalvastagságnak megfelelően a rajzfelület beállított háttérszínével

rajzol.

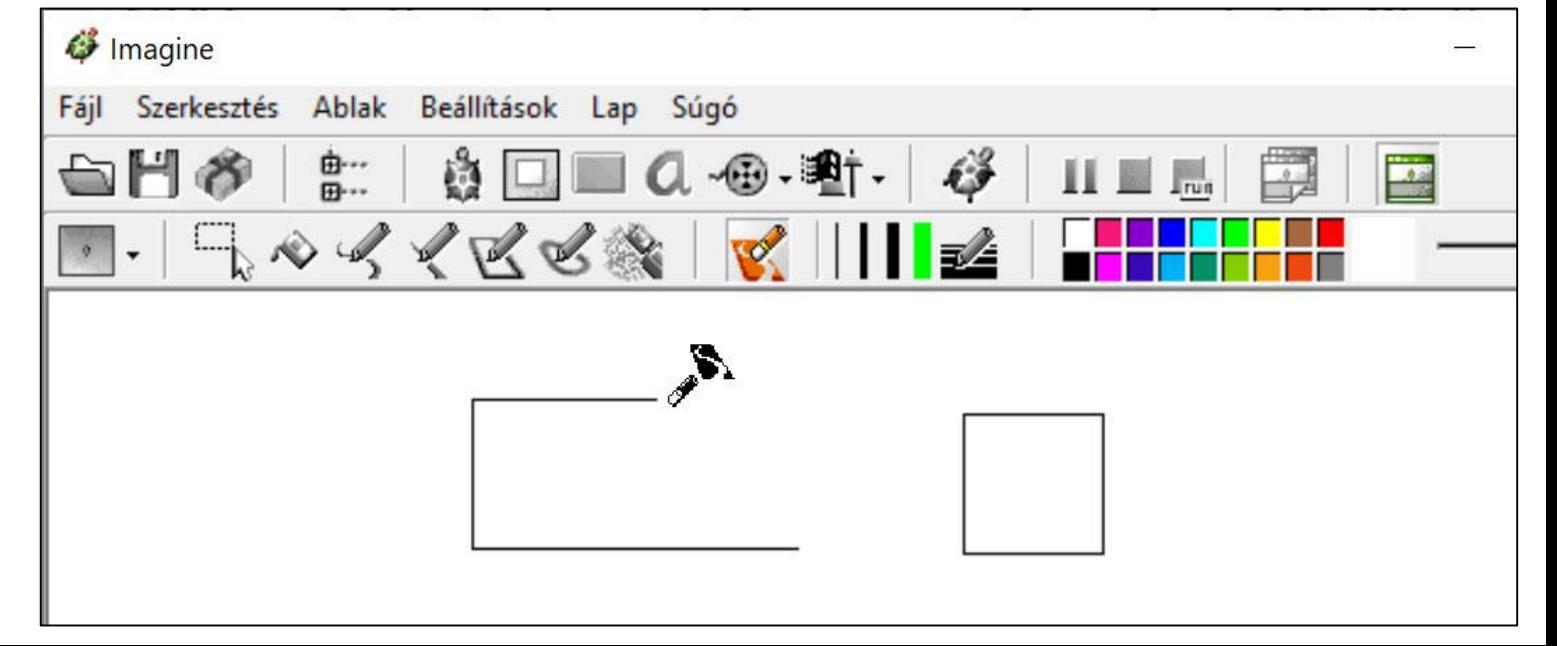

Vonalvastagság

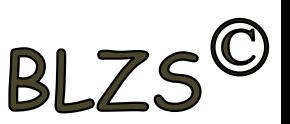

FHRAKKKSIK IIIIII

Ezzel az ikoncsoporttal állítjuk be, hogy a rajzolóeszközök milyen vastag vonalat húzzanak. Amennyiben az előre beállított 1-es, 2-es, 5-ös, 10 es vastagságra van szükség, akkor válasszuk azokat! Ha más vonalvastagsággal szeretnénk dolgozni, akkor használjuk a Vonalvastagság kiválasztása ikont, ahol a Vonalvastagságok beállító ablakban tetszőleges vastagság Vonalvastagsagok is megadható.Csináldl 35 fridt

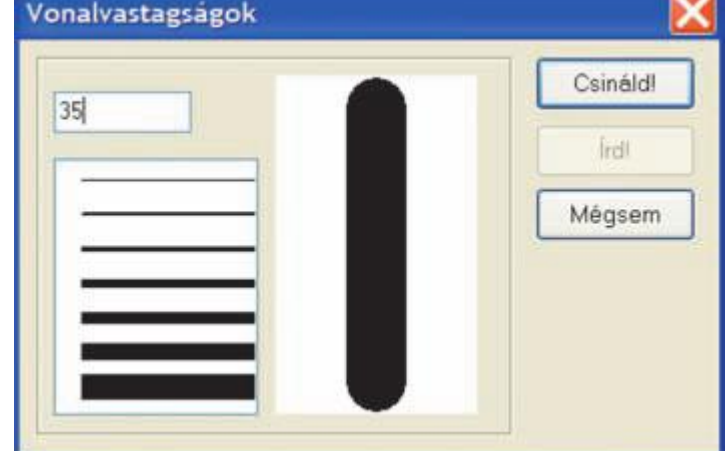